## **ADDING A TEACHER FIELD TO STUDENT RECORDS**

1. Open Cataloging.

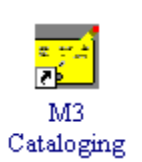

2. If you already have homerooms in your catalog, you can search that way. From the Edit menu, click Search (or you can use Ctrl+S). It will bring up the search window. Enter your search criteria (see below) and press Enter or click Search.

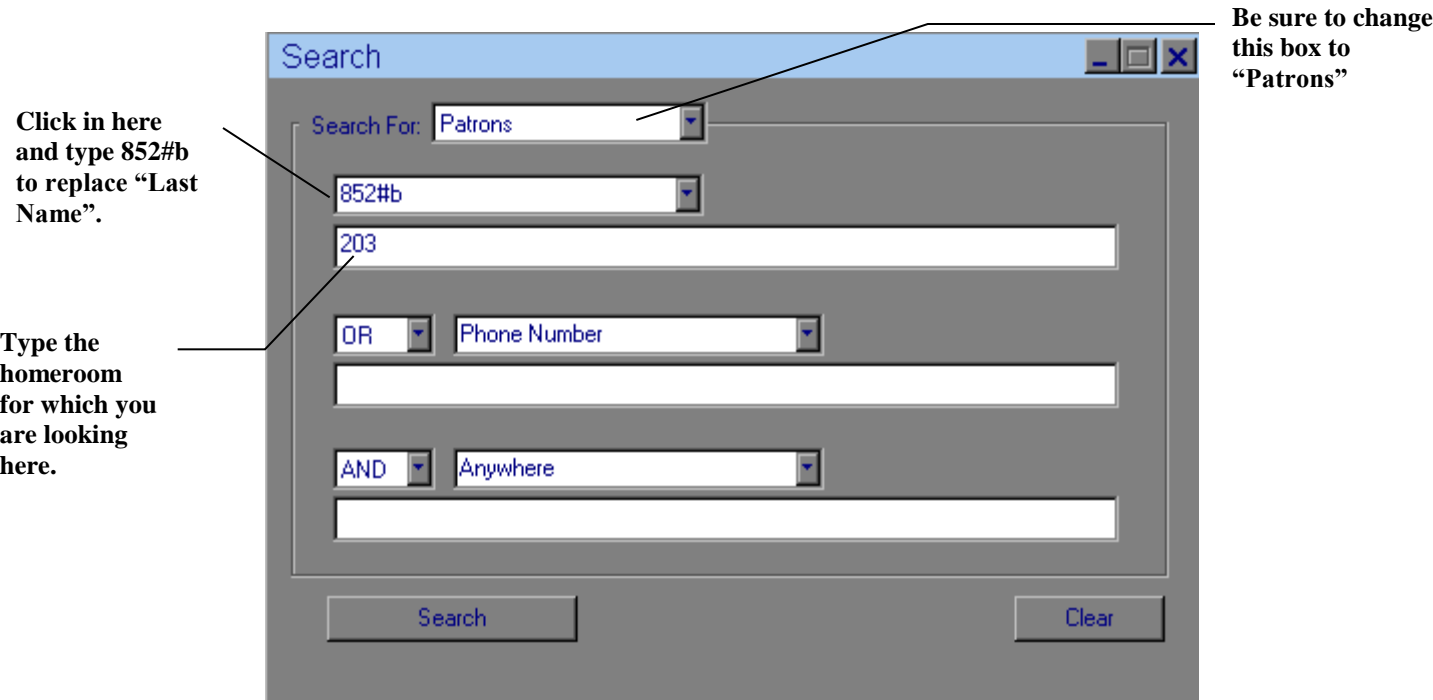

3. You should now have a list of student names from that homeroom. Click your RIGHT mouse button and you will get a menu that includes "Select All" near the top. Click it. Right click **again** and choose "Find…"

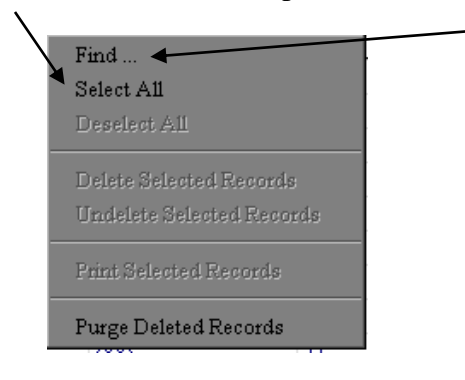

4. Another dialog box will come up. Enter the appropriate information in it (see below), then click Replace All.

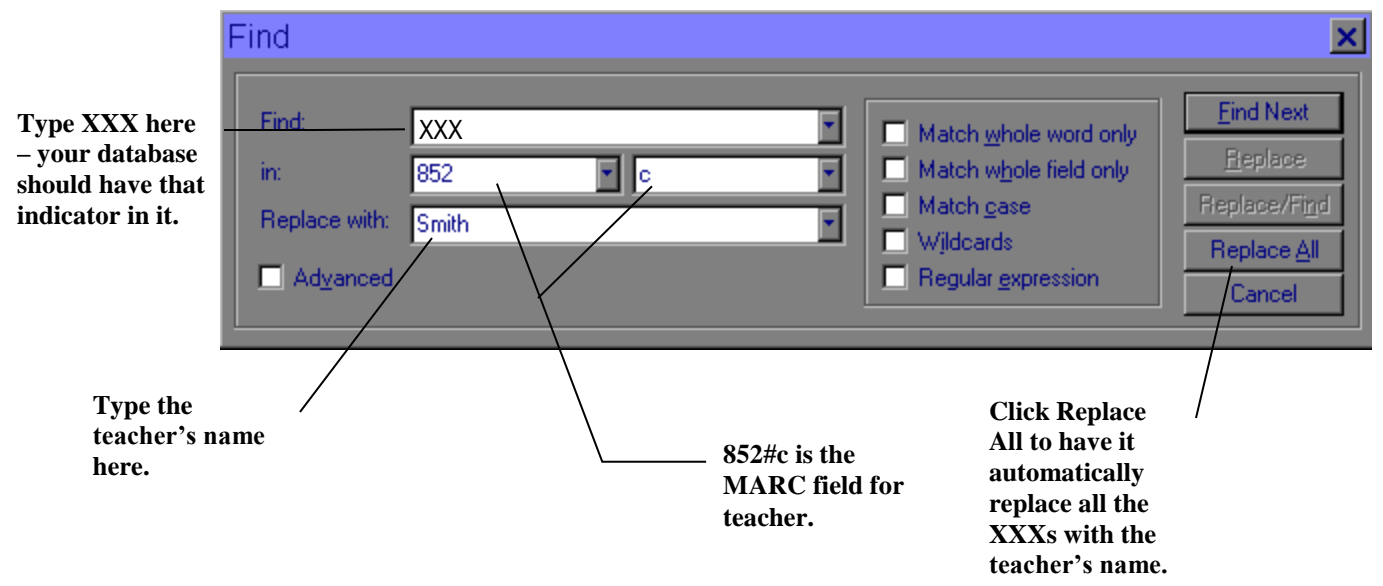

NOTE: If the replace doesn't work the way you wanted it to or you change your mind about adding the field for some reason, you can choose Undo Find/Replace from the Edit menu. *However, you MUST choose it before you do another Find/Replace or before you close the program.*

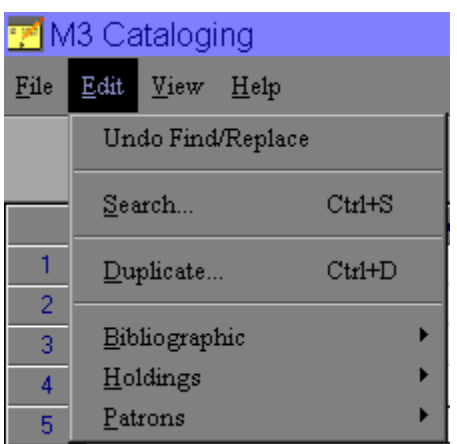